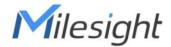

# Ultra Low Power Solar LoRaWAN® Gateway SG50

**User Guide** 

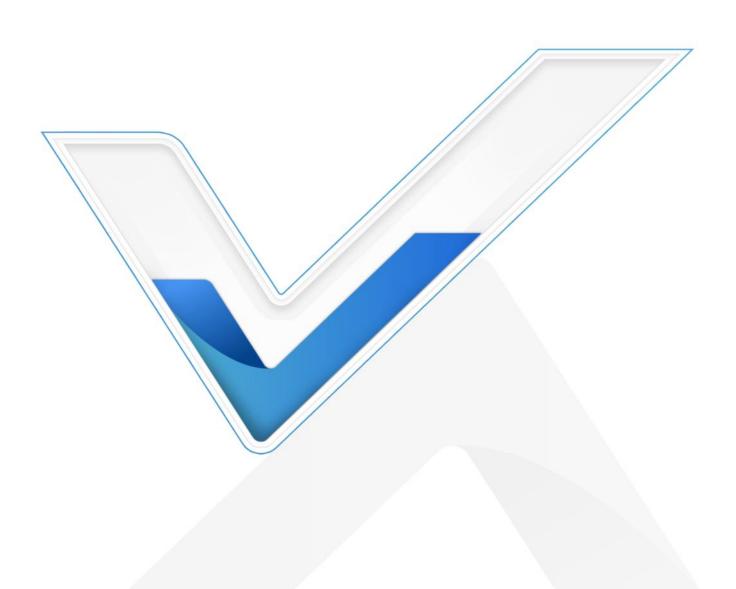

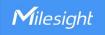

#### **Safety Precautions**

Milesight will not shoulder responsibility for any loss or damage resulting from not following the instructions of this operating guide.

- The device must not be disassembled or remodeled in any way.
- Do not place the device close to objects with naked flames.
- Do not place the device where the temperature is below/above the operating range.
- Do not power on the device or connect it to other electrical device when installing.
- Check lightning and water protection when used outdoors.
- Do not connect or power the equipment using cables that have been damaged.

#### **Declaration of Conformity**

SG50 is in conformity with the essential requirements and other relevant provisions of the CE, FCC, and RoHS.

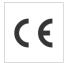

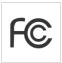

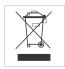

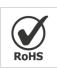

#### Copyright © 2011-2023 Milesight. All rights reserved.

All information in this guide is protected by copyright law. Whereby, no organization or individual shall copy or reproduce the whole or part of this user guide by any means without written authorization from Xiamen Milesight IoT Co., Ltd.

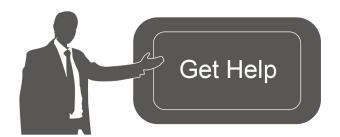

For assistance, please contact

Milesight technical support:

Email: <u>iot.support@milesight.com</u>

Support Portal: <a href="mailto:support.milesight-iot.com">support.milesight-iot.com</a>

Tel: 86-592-5085280 Fax: 86-592-5023065

Address: Building C09, Software Park

Phase III, Xiamen 361024,

China

#### **Revision History**

| Date          | Doc Version | Description     |
|---------------|-------------|-----------------|
| Oct. 15, 2023 | V 1.0       | Initial version |

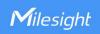

# **Contents**

| 1. Product Introduction             | 4  |
|-------------------------------------|----|
| 1.1 Overview                        | 4  |
| 1.2 Key Features                    | 4  |
| 2. Hardware Introduction            | 4  |
| 2.1 Packing List                    | 4  |
| 2.2 Hardware Overview               | 5  |
| 2.3 Button and LED Indicator        | 6  |
| 2.4 Dimensions (mm)                 | 7  |
| 3. Hardware Installation            | 7  |
| 3.1 SIM Card Installation           | 7  |
| 3.2 Power Supply                    | 7  |
| 3.3 Gateway Installation            | 8  |
| 3.3.1 Mounting Bracket Installation | 8  |
| 3.3.2 Solar Panel Installation      | 9  |
| 3.3.3 Device Installation           | 9  |
| 3.3.4 Antenna Installation          | 10 |
| 4. Access the Sensor                | 12 |
| 5. Operation Guide                  | 14 |
| 5.1 Status                          | 14 |
| 5.2 Packet Forward                  | 17 |
| 5.2.1 General                       | 17 |
| 5.2.2 Radios                        | 19 |
| 5.2.3 Packet Filters                | 21 |
| 5.2.4 Advanced                      | 22 |
| 5.2.5 Traffic                       | 23 |
| 5.3 Network                         | 23 |
| 5.3.1 WLAN                          | 23 |
| 5.3.2 Cellular                      | 24 |
| 5.4 System                          | 26 |
| 5.4.1 General                       | 26 |
| 5.4.2 Time                          | 27 |
| 5.5 Maintenance                     | 27 |
| 5.5.1 Log                           | 27 |
| 5.5.2 Backup/Upgrade                | 28 |
| 5.5.3 Reboot                        | 29 |
| Appendix                            | 29 |
| Default Frequency                   | 29 |

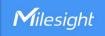

#### 1. Product Introduction

#### 1.1 Overview

SG50 is an energy-efficient solar LoRaWAN® gateway designed for outdoor environments with limited power availability and ample solar energy resources. With built-in batteries and accessorial solar panel, SG50 can work independently in various scenarios, especially the places with hard access to power resources.

Besides the high adaptability, SG50 is highly compatible with mainstream network servers and supports remote management via remote network servers which provides both convenience and secured management.

Benefiting from its robust structural design and high IP67 protection rate, SG50 can work smoothly in harsh environments. It is specifically tailored for applications such as oil and gas, mining, forestry, and remote industries where power consumption must be carefully managed.

## 1.2 Key Features

- Fast deployment with the all-in-one design and standard accessories
- Built-in rechargeable batteries & accessorial solar panel for wireless usage
- Support cellular for backhaul network enabling independent networking
- Equipped with high-efficient power management design prolonging its battery life up to 4 days
- IP67 enclosure and robust structural design promote its strength and working lifespan
- Equipped with SX1302 chip, handling a higher amount of traffic with lower consumption
- Support 8 channels for more than 2000 end-nodes connections
- Equipped with GPS for simple remote management and deployment

#### 2. Hardware Introduction

# 2.1 Packing List

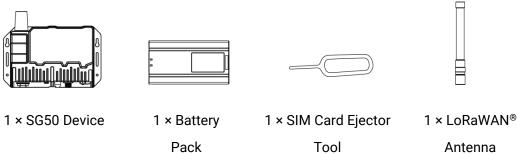

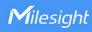

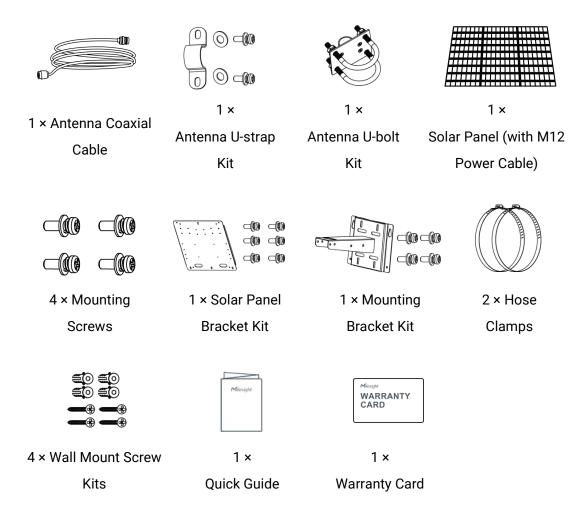

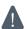

If any of the above items is missing or damaged, please contact your sales representative.

## 2.2 Hardware Overview

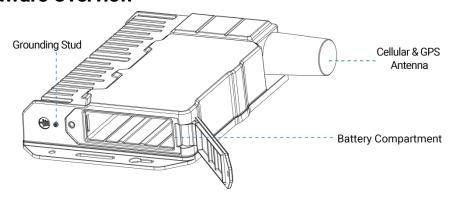

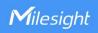

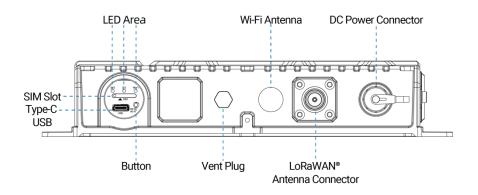

# 2.3 Button and LED Indicator

## **LED Indicators**

| LED   | Indication            | Status                                        | Description                                     |
|-------|-----------------------|-----------------------------------------------|-------------------------------------------------|
|       | Dower 9               | Off                                           | The power is off                                |
| SYS   | Power & System Status | Green Light                                   | The system is running properly                  |
|       |                       | Red Light                                     | The system goes wrong                           |
|       |                       | Off                                           | SIM card is registering or failed to register   |
|       |                       |                                               | (or there are no SIM cards inserted)            |
|       |                       | Blinking slowly: SIM card has been registered |                                                 |
| LTE   |                       | Green Light                                   | and is ready for dial-up                        |
| LIL   |                       |                                               | Blinking rapidly: SIM card has been registered  |
|       |                       |                                               | and is dialing up now                           |
|       |                       |                                               | Static: SIM card has been registered and dialed |
|       |                       |                                               | up successfully                                 |
|       | Wi-Fi Status          | Off                                           | Wi-Fi is off                                    |
| Wi-Fi |                       | Green Light                                   | Blinking slowly: Wi-Fi is starting              |
|       |                       | Green Light                                   | Static: Wi-Fi is on                             |

# Wi-Fi/Reset Button

| Function                    | Action                                                                                 | LED Indication       |
|-----------------------------|----------------------------------------------------------------------------------------|----------------------|
| Turn On Wi-Fi               | When Wi-Fi is disabled, quickly press the button once to turn on Wi-Fi for 10 minutes. | Wi-Fi: Off → On      |
| Turn Off Wi-Fi              | When Wi-Fi is enabled, quickly press the button once to turn off Wi-Fi for 10 minutes. | Wi-Fi: On → Off      |
| Reset to Factory<br>Default | Press and hold the button for more than 5 seconds                                      | SYS: blinks rapidly. |

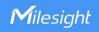

# 2.4 Dimensions (mm)

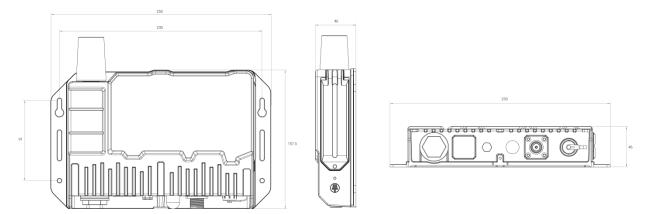

#### 3. Hardware Installation

#### 3.1 SIM Card Installation

- 1. Take the SIM cover down, and use an ejector tool to open the SIM card tray. Insert the nano (4FF) SIM card, then put the slot with the SIM card back into the device.
- 2. Rotate back the cover and tighten it with a wrench to prevent water from entering the device.

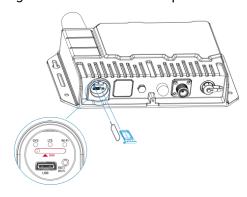

## 3.2 Power Supply

SG50 can be powered by either a 12-24 VDC external supply or a solar panel. In the meantime, the internal battery pack will also be charged. When the external supply is disconnected or there is not enough power for the solar panel, SG50 can be powered by the internal battery pack.

# **Battery Installation**

- 1. Release the fixing screw on the side of the device, and remove the battery compartment cover.
- 2. Push the battery into the battery compartment as the icon shows. If you need to take out the battery, hold on the latches on the battery to pull it out.
- 3. Fix the cover back to the device using the fixing screw.

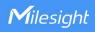

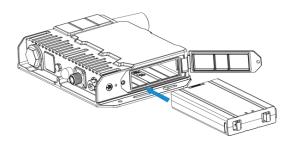

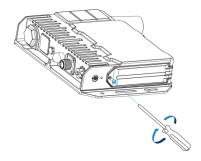

#### Note:

- After installing the battery, the device will not power on automatically. Please connect the
  power cable of the solar panel to the device to turn it on. When the power cable is
  disconnected, the device will power off.
- The device can not be charged when its temperature is more than 50°C. Please avoid direct exposure of the device to sunlight.
- When the device detects the temperature is lower than 0°C and solar panel power is enough (more than 7W), the device will heat the battery until the temperature reaches to 10°C, then charge the battery if the battery level is not full.
- The battery should be removed from the device if it will not be used for an extended period.

# 3.3 Gateway Installation

SG50 with solar panel can be mounted either to a wall or pole. It is suggested to install the device on sunny days for solar panel adjustment and charging.

#### 3.3.1 Mounting Bracket Installation

#### **Wall Mounting:**

Drill 4 holes on the wall according to the mounting bracket and insert the wall plugs into these holes. Then fix the mounting bracket to the wall by fixing the wall mounting screws into the wall plugs.

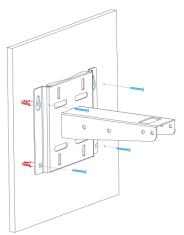

#### **Pole Mounting:**

Straighten the hose clamps and slide them through the rectangular rings in the mounting bracket. Wrap the hose clamps around the pole, then use a screwdriver to tighten the locking mechanism by turning it clockwise.

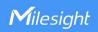

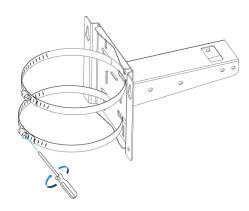

## 3.3.2 Solar Panel Installation

1. Fix the solar panel to the solar panel bracket using 6 fixing screws.

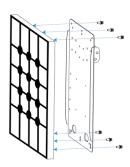

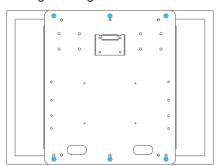

2. Hang the solar panel bracket onto the mounting bracket and fix both parts using 2 fixing screws first. Adjust the angle of the solar panel bracket (15°, 45°, and 75° is optional) based on the installation environment. Then fix the remaining two screws to the solar panel bracket.

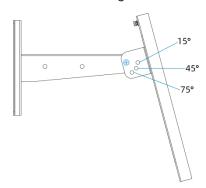

#### 3.3.3 Device Installation

- 1. Fix the device to the opposite side of the solar panel bracket using 4 screws. When installation, it is suggested to fix the 2 screws on the top at first.
- 2. Install antennas as Antenna Installation chapter.

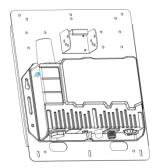

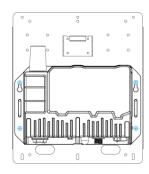

3. Connect M12 power cable of the solar panel to DC power connector of the device, then the device will power on automatically.

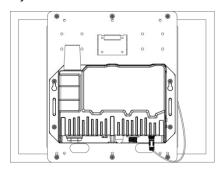

#### 3.3.4 Antenna Installation

#### **U-strap Mounting:**

1. Pass the LoRaWAN® antenna through the U-strap clamp and fix the U-strap clamp to the side of the mounting bracket using 2 flat washers and 2 screws.

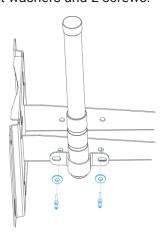

2. Connect one end of the antenna coaxial cable to the LoRaWAN® antenna, the opposite end to the device's antenna connector.

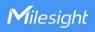

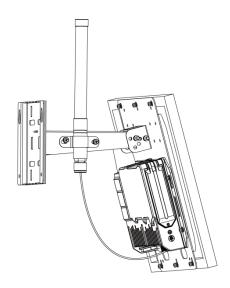

## **U-bolt Mounting:**

1. Pass the LoRaWAN® antenna through the antenna clamp and fix it using 4 screws, then wrap the U-bolt around the pole and fix the clamp with nuts and other accessories.

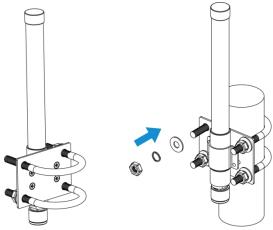

2. Connect one end of the antenna coaxial cable to the LoRaWAN® antenna, the opposite end to the device's antenna connector.

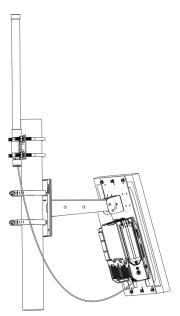

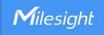

#### 4. Access the Sensor

G50 provides user-friendly web GUI for configuration and users can get access to it via Wi-Fi connection. The default settings are listed below:

Wi-Fi SSID: **Gateway\_XXXXXX** (can be found on the label)

Wi-Fi IP Address: **192.168.23.1**Browser: **Chrome (Recommended)** 

Username: **admin**Password: **password** 

#### **Configuration Steps:**

Step 1: Connect M12 power cable to the device to turn on the device and ensure the Wi-Fi LED is statically on.

Step 2: Enable the Wireless Network Connection on your computer and search for the corresponding access point, then connect the computer to this access point.

Step 3: Open the browser and type 192.168.23.1 to access the web GUI.

Step 4: Select the language.

Step 5: Enter the default username and password to log in the web GUI.

English

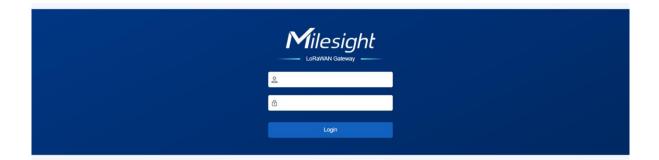

Step 6: It is suggested to follow the wizard to complete basic settings. Users can also skip all steps or exit the wizard to configure the device.

1) Configure the cellular settings to set up cellular connections. Usually, it is necessary to type the APN parameter to register to cellular networks. For details please refer to <u>Cellular</u> chapter.

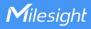

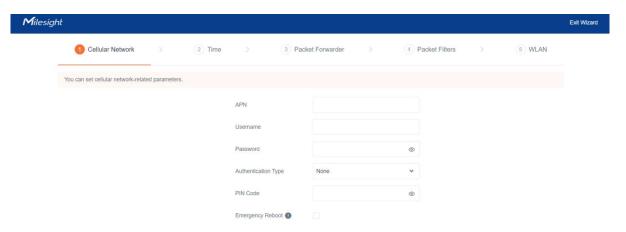

2) Configure correct system time. For details please refer to Time chapter.

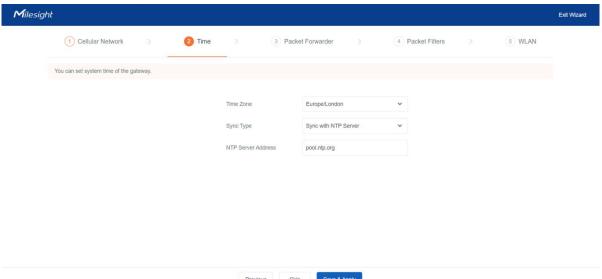

3) Configure the device to connect a LoRaWAN® network server. For details please refer to Packet Forward-General chapter.

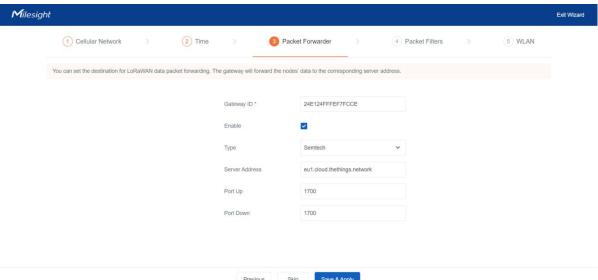

4) Configure the packet filter. For details please refer to Packet Forward-Packet Filters chapter.

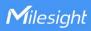

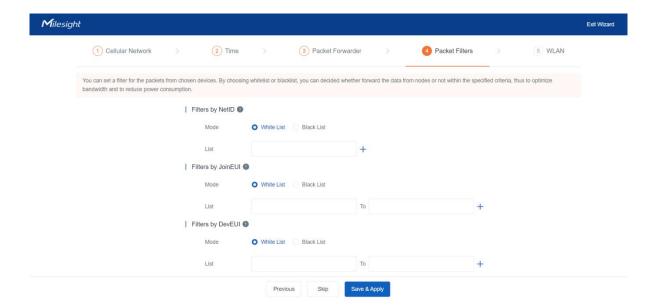

5) Configure the WLAN settings. For details please refer to WLAN chapter.

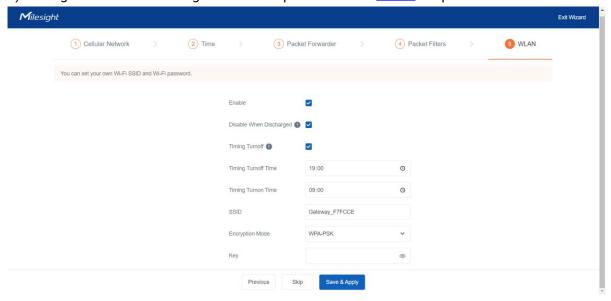

# 5. Operation Guide

## 5.1 Status

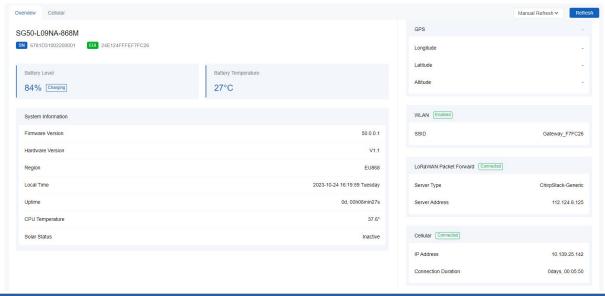

| Overview           |                                                                                                    |  |
|--------------------|----------------------------------------------------------------------------------------------------|--|
| Parameters         | Description                                                                                                    |  |
| Model              | The whole model name of the gateway.                                                                                                    |  |
| SN                 | The serial number of the gateway.                                                                                                    |  |
| EUI                | The unique identifier of the gateway and it's non-editable.                                                                                                    |  |
| Battery Level &    | The internal battery level and current charging status.                                                                                                    |  |
| Status             | The internal states, level and carrent ortal ging ctataes.                                                                                                    |  |
| Battery            | The temperature of the internal battery.                                                                                                    |  |
| Temperature        | The temperature of the internal pattery.                                                                                                    |  |
| System Information |                                                                                                    |  |
| Firmware Version   | The currentl firmware version of the gateway.                                                                                                    |  |
| Hardware Version   | The current hardware version of the gateway.                                                                                                    |  |
| Region             | The LoRaWAN® frequency region of the gateway. This is non-editable.  Note: the frequency plan can be changed on Packet Forward > Radios page and will be not affected by this region value. For example, the gateway with region AU915 can also change the frequency plan to US915, AS923-1, etc. |  |
| Local Time         | The currently local time of the system.                                                                                                    |  |
| Uptime             | The information on how long the gateway has been running.                                                                                                    |  |
| CPU Temperature    | The temperature of CPU.                                                                                                    |  |
| Solar Status       | The current solar powering status.                                                                                                    |  |
| GPS                |                                                                                                    |  |
| Longitude          | The latitude of the location.                                                                                                    |  |
| Latitude           | The longitude of the location.                                                                                                    |  |
| Altitude           | The altitude of the location.                                                                                                    |  |

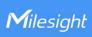

| WLAN                   |                                                                                                    |  |
|------------------------|----------------------------------------------------------------------------------------------------|--|
| SSID                   | The SSID of the WLAN access point.                                                                           |  |
| LoRaWAN Packet F       | orward                                                                                                    |  |
| Server Type            | The LoRaWAN® packet forward connection type.                                                                 |  |
| Server Address         | The LoRaWAN® network server address. When server type is Basic Station, this will show LNS URI and CUPS URI. |  |
| Cellular               |                                                                                                    |  |
| IP Address             | The IP address of cellular network.                                                                          |  |
| Connection<br>Duration | The information on how long the cellular network has been connected.                                         |  |

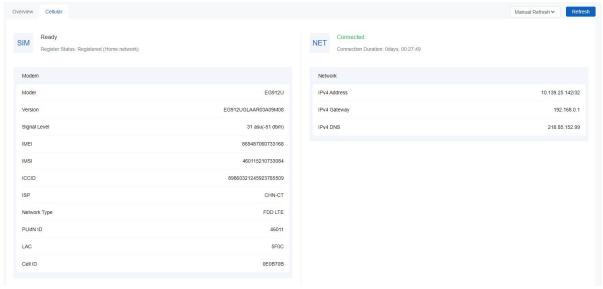

| Cellular        |                                                                |
|-----------------|----------------------------------------------------------------|
| Parameters      | Description                                                    |
| Modem           |                                                                |
|                 | Corresponding detection status of module and SIM card.         |
|                 | No SIM Card: the SIM card is not inserted                      |
|                 | SIM Card Error: the SIM card is error                          |
|                 | PIN Error: the PIN code is error                               |
| SIM Status      | PIN Required: the SIM card requires to type PIN code           |
|                 | PUK Required: the SIM card requires to be unlocked by PUK code |
|                 | No Signal: no cellular signal                                  |
|                 | Ready: the SIM card is inserted                                |
|                 | Down: the SIM card is deactivated                              |
| Register Status | The registration status of SIM card.                           |

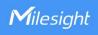

| Model                  | The name of cellular module.                                         |
|------------------------|----------------------------------------------------------------------|
| Version                | The firmware version of cellular module.                             |
| Signal Level           | The RSSI (Received Signal Indicator) of registered cellular network. |
| IMEI                   | The IMEI of the cellular module.                                     |
| IMSI                   | The IMSI of the SIM card.                                            |
| ICCID                  | The ICCID of the SIM card.                                           |
| ISP                    | The network provider which the SIM card registers on.                |
| Network Type           | The connected network type, such as FDD LTE.                         |
| PLMN ID                | The current PLMN ID, including MCC, MNC, LAC and Cell ID.            |
| LAC                    | The location area code of the SIM card.                              |
| Cell ID                | The Cell ID of the SIM card location.                                |
| Network                |                                                                      |
| Connection Status      | The connection status of the cellular network.                       |
| Connection<br>Duration | The information on how long the cellular network has been connected. |
| IPv4 Address           | The IPv4 address of the cellular network.                            |
| IPv4 Gateway           | The IPv4 gateway of the cellular network.                            |
| IPv4 DNS               | The IPv4 DNS sever of the cellular network.                          |

# **5.2 Packet Forward**

SG50 supports to work as a packet forwarder to set up communication between LoRaWAN® end devices and LoRaWAN® network server.

# 5.2.1 General

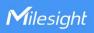

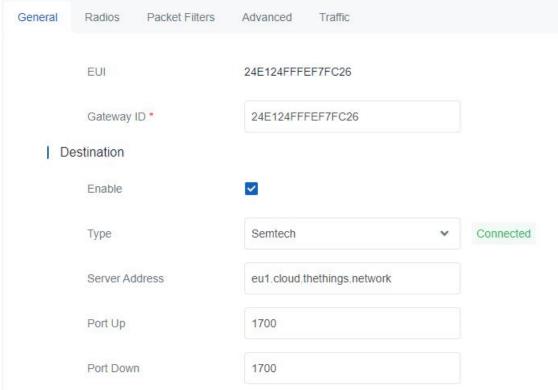

| General        |                                                                                                    |
|----------------|----------------------------------------------------------------------------------------------------|
| Parameters     | Description                                                                                                    |
| EUI            | The unique identifier of the gateway and it's non-editable.                                                             |
| Gateway ID     | The customizable ID for registering gateway to network server, such as TTN. It is the same as gateway EUI by default.   |
| Destination    |                                                                                                    |
| Enable         | Enable or disable the packet forward feature.                                                                           |
|                | Select packet forward type among Semtech, Chirpstack-Generic or Basic Station.                                          |
|                | Semtech: connect to network server through the Semtech UDP protocol. It                                                 |
| Type           | supports to connect to most of mainstream network servers.                                                              |
|                | <b>Chirpstack-Generic:</b> connect to Chirpstack via generic MQTTgateway bridge.                                        |
|                | Basic Station: connect to network server through TCP protocol. When                                                     |
|                | configuring, there is no need to configure both LNS and CUPS settings.                                                  |
| Semtech        |                                                                                                    |
| Server Address | The LoRaWAN® network server IP address or domain.                                                                       |
| Port Up        | The UDP port to forward uplinks from end device to network server.                                                      |
| Port Down      | The UDP port to forward downlinks from network server to end device.                                                    |
| Basic Station  |                                                                                                    |
|                | The URL of LoRaWAN® network server. Please type as below format and                                                     |
| URI            | replace <server-address> and <port> as real server address and server port.</port></server-address>                     |
|                | LNS URI: wss:// <server-address>:<port> or ws://<server-address>:<port></port></server-address></port></server-address> |

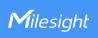

|                            | CUPS URI: https:// <server-address>:<port></port></server-address>                           |  |
|----------------------------|----------------------------------------------------------------------------------------------|--|
| CA File                    | CA certificate to secure the server domain.                                                  |  |
|                            | Note: change the certificate file format as .trust before import.                            |  |
| Client Certificate<br>File | Client certificate file to verify the identity of the gateway.                               |  |
| Client Key File            | Private key file to verify the identity of the gateway.                                      |  |
| GPS                        | When connecting via LNS, enable or disable it to forward gateway GPS data to network server. |  |
| Chipstack-Generic          |                                                                                              |  |
| Server Address             | The LoRaWAN® network server IP address or domain.                                            |  |
| MQTT Port                  | The LoRaWAN® network server port.                                                            |  |
| User Credentials           | After enabled, username and password are required to type for verification.                  |  |
|                            | Select from "Self signed certificates", "CA signed server certificate".                      |  |
| TLS<br>Authentication      | CA signed server certificate: verify with the certificate issued by                          |  |
|                            | Certificate Authority (CA) that pre-loaded on the device.                                    |  |
| Aumentication              | Self signed certificates: upload the custom CA certificates, client                          |  |
|                            | certificates and secret key for verification.                                                |  |

# **5.2.2 Radios**

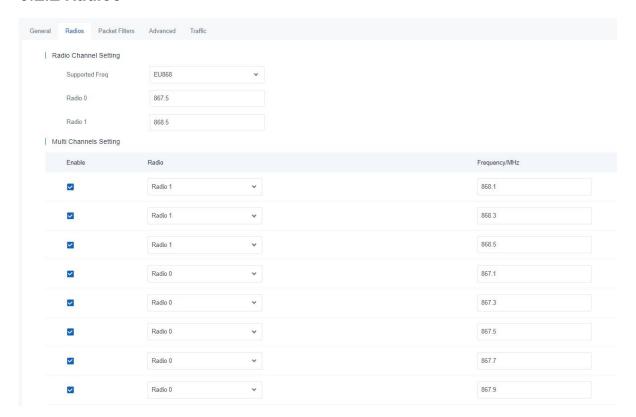

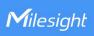

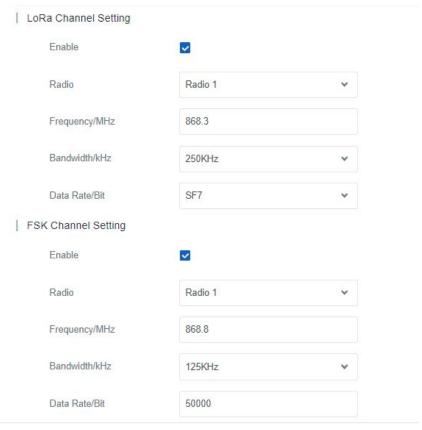

| Radios              |                                                                                                    |
|---------------------|----------------------------------------------------------------------------------------------------|
| Parameters          | Description                                                                                                    |
| Radio Channel Setti | ing                                                                                                    |
| Supported Freq      | The LoRaWAN® frequency plan used for the uplink and downlink frequencies and datarates. Available options depend on the gateway's model:  -470M: CN470  -868M: EU868, RU864, IN865  -915M: US915, AU915, KR920, AS923-1&2&3&4 |
| Radio 0/Radio 1     | The center frequencies to receive packets from LoRaWAN® nodes.                                                                                                    |
| Multi Channels Sett | ing                                                                                                    |
| Enable              | Enable or disable this channel to transmit packets.                                                                                                    |
| Radio               | Choose Radio 0 or Radio 1 as center frequency.                                                                                                    |
| Frequency/MHz       | Set the frequency of this channel. Range: center frequency ± 0.4625.                                                                                                    |
| LoRa/FSK Channel    | Setting                                                                                                    |
| Enable              | Enable or disable this channel to transmit packets.                                                                                                    |
| Radio               | Choose Radio 0 or Radio 1 as center frequency.                                                                                                    |
| Frequency/MHz       | Set the frequency of this channel.                                                                                                    |
| Bandwidth/kHz       | Set the bandwidth of this channel.                                                                                                    |

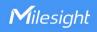

| Data Rate/Bit Set the data rate. |
|----------------------------------|
|----------------------------------|

## **5.2.3 Packet Filters**

SG50 supports to filter uplink packets via different conditions to reduce network congestion, save network traffic and ensure the safety operations.

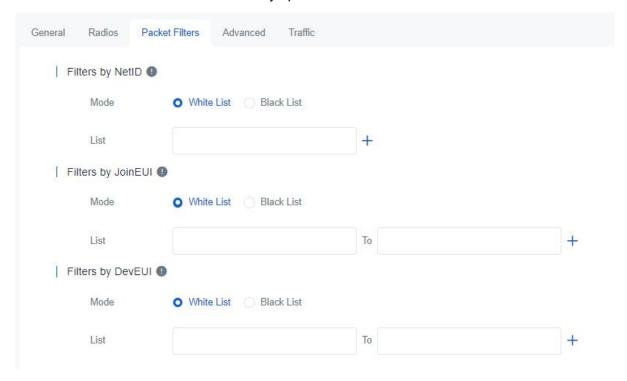

| Packet Filters     |                                                                                     |  |
|--------------------|-------------------------------------------------------------------------------------|--|
| Parameters         | Description                                                                         |  |
| Filters by NetID   | Forward/Not forward the uplink packets that meet the NetID.                         |  |
| Filters by JoinEUI | Forward/Not forward the join request packets that meet the JoinEUI range.           |  |
| Filters by DevEUI  | Forward/Not forward the join request packets that meet the DevEUI range.            |  |
| Mode               | Select the filter mode as black list or white list.                                 |  |
|                    | White List: Only forward the packets in this list to the network server.            |  |
|                    | <b>Black List:</b> Only forward the packets except this list to the network server. |  |
| List               | Set the specific filtering value or range list. Every condition supports to add 5   |  |
|                    | lists at most.                                                                      |  |

**Note:** When join EUI and dev EUI are both configured, only packets that meets both conditions will be forwarded.

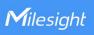

# 5.2.4 Advanced

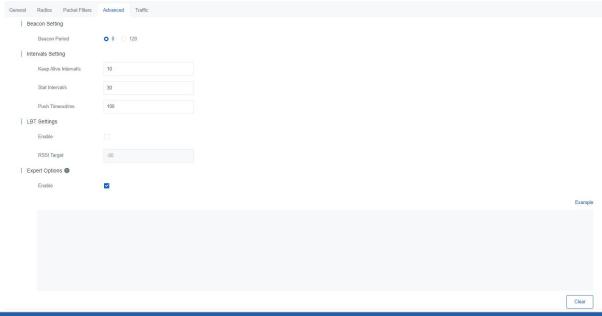

| Advanced                 |                                                                                                    |  |
|--------------------------|----------------------------------------------------------------------------------------------------|--|
| Parameters               | Description                                                                                                    |  |
| Beacon Setting           |                                                                                                    |  |
| Beacon Period            | Interval of gateway sending beacons for Class B device time synchronization.  0 means the gateway will not send beacons. Please select the value as 128 if end device type is Class B.                                                                                                    |  |
| Intervals Setting        |                                                                                                    |  |
| Keep Alive<br>Interval/s | The interval of keepalive packet which is sent from gateway to network server to keep the connection stable and alive.                                                                                                    |  |
| Start Interval/s         | The interval to update the network server with gateway statistics.                                                                                                    |  |
| Push Timeout/ms          | The timeout to wait for the response from server after the gateway sends data.                                                                                                    |  |
| LBT Setting              |                                                                                                    |  |
| Enable                   | Enable or disable LBT feature. Listen before talk (LBT) is used to detect whether the downlink channel is idle and avoid channel access conflicts.  Note: AU915 and US915 do not support LBT feature.                                                                                        |  |
| RSSI Target              | The criteria of an idle channel. If actual RSSI of a channel is less than the criteria/target, the channel is considered as idle.                                                                                                    |  |
| <b>Expert Options</b>    |                                                                                                    |  |
| Enable                   | After enabled, the device supports customizing the configuration file to configure packet forwarder and customized configuration will overwrite the packet forward configurations of web GUI.  To customize configuration file with correct format, click "Example" to go to reference page. |  |

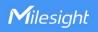

#### 5.2.5 Traffic

SG50 supports to display latest 30 pieces of traffic received from end devices or network server.

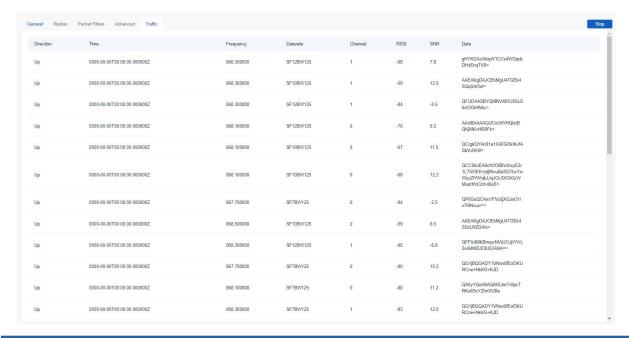

| Traffic    |                                                                                                    |
|------------|----------------------------------------------------------------------------------------------------|
| Parameters | Description                                                                                                    |
| Fresh/Stop | Fresh: click to fresh this page to update latest data automatically.  Stop: click to stop fresh this page to update latest data. |
| Direction  | The transmission direction of this packet.                                                                                       |
| Time       | The receiving time of this packet.                                                                                               |
| Frequency  | The frequency of receiving or sending this packet.                                                                               |
| Datarate   | The datarate of this packet.                                                                                                    |
| Channel    | The frequency channel of receiving or sending this packet.                                                                       |
| RSSI       | The received signal strength of this packet.                                                                                     |
| SNR        | The signal-to-noise ratio of this packet.                                                                                        |
| Data       | The encrypted data of this packet.                                                                                               |

## 5.3 Network

#### 5.3.1 WLAN

SG50 supports wlan feature to work as AP mode to configure device and it can not connect to other access points.

**Note:** one SG50 device only supports 2 devices' WLAN connection to login this device at the same time.

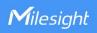

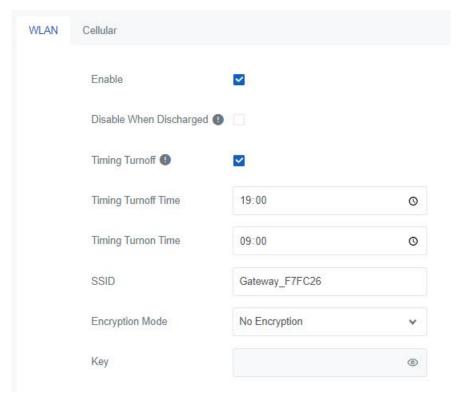

| WLAN                       |                                                                                                    |  |
|----------------------------|----------------------------------------------------------------------------------------------------|--|
| Parameters                 | Description                                                                                                    |  |
| Enable                     | Enable or disable Wi-Fi feature.                                                                                             |  |
| Disable When<br>Discharged | After enabled, the device will turn off the Wi-Fi when the battery is discharging to save power.                             |  |
| Timing Turnoff             | If this option is enabled, the device will turn off and turn on the Wi-Fi at preset time points of a day.                    |  |
| SSID                       | The unique name for this device Wi-Fi access point. The default SSID is Gateway_XXXXXX. (XXXXX=last 6 digits of MAC address) |  |
| Encryption<br>Mode         | No Encryption and WPA-PSK are optional.                                                                                      |  |
| Key                        | Customize the Wi-Fi password when security mode is WPA-PSK.                                                                  |  |

## 5.3.2 Cellular

SG50 supports to insert a SIM card to get cellular network connections.

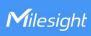

| WLAN Cellular       |                    |            |
|---------------------|--------------------|------------|
| APN                 |                    |            |
| Username            |                    |            |
| Password            |                    | 0          |
| Authentication Type | None               | •          |
| PIN Code            |                    | 0          |
| AT Command          | AT+CGREG?          | Send Clear |
| Ping Detection      |                    |            |
| Enable              |                    |            |
| Primary Server (I   | Pv4) 8.8.8.8       |            |
| Secondary Serve     | er (IPv4) 23.5.5.5 |            |
| Interval/s          | 300                |            |
| Retry Interval/s    | 5                  |            |
| Timeout/s           | 3                  |            |
| Max Ping Retries    | 3                  |            |

Cellular

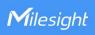

| Parameters                 | Description                                                                                                    |
|----------------------------|----------------------------------------------------------------------------------------------------|
| APN                        | The Access Point Name for cellular dial-up connection provided by local ISP.  Please contact cellular operator or search for the Internet to get it.                                 |
| Username                   | The username for cellular dial-up connection provided by local ISP.                                                                                                    |
| Password                   | The password for cellular dial-up connection provided by local ISP.                                                                                                    |
| Authentication<br>Type     | Select from None, PAP and CHAP.                                                                                                    |
| PIN Code                   | A 4-8 characters PIN code to unlock the SIM.                                                                                                    |
| AT Command                 | Send AT Command to get cellular information or configure advanced settings.                                                                                                    |
| Emergency<br>Reboot        | Enable to reboot the device if cellular connection is not available.                                                                                                    |
| Ping Detection             |                                                                                                    |
| Enable                     | After enabled, the device will send ICMP packets to corresponding servers to detect the connection periodically.                                                                     |
| Primary Server<br>(IPv4)   | The device will send ICMP packet to this server address or hostname to determine whether the Internet connection is still available or not.                                          |
| Secondary Server<br>(IPv4) | The device will try to ping the secondary server name if primary server is not available.                                                                                            |
| Interval/s                 | Time interval between two Pings.                                                                                                    |
| Retry Interval/s           | When ping failed, the device will ping again in every retry interval.                                                                                                    |
| Timeout/s                  | The maximum time which the device will wait for a response to a ping request. If it does not receive a response for the timeout, the ping request will be considered to have failed. |
| Max Ping Retries           | The retry times of the device sending ping request until determining that the connection has failed.                                                                                 |

# 5.4 System

## 5.4.1 General

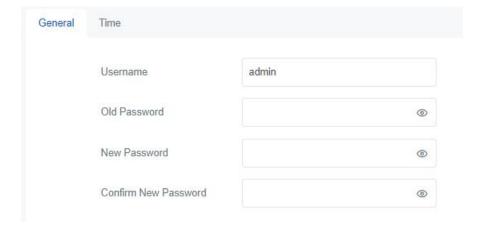

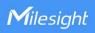

| Parameters              | Description                                                                      |
|-------------------------|----------------------------------------------------------------------------------|
| Username                | Enter a new username. Only capital, lowercase, digits, "_", and "-" are allowed. |
| Old<br>Password         | Enter the old password.                                                          |
| New<br>Password         | Enter a new password.                                                            |
| Confirm New<br>Password | Enter the new password again.                                                    |

## 5.4.2 Time

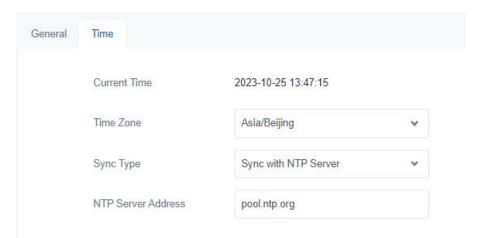

| Parameters         | Description                                                  |
|--------------------|--------------------------------------------------------------|
| Current Time       | Show the current system time.                                |
| Time Zone          | Click the drop-down list to select the time zone you are in. |
| Sync Type          | It's fixed as Sync with NTP Server.                          |
| NTP Server Address | Set NTP Server's IP address or domain name.                  |

# 5.5 Maintenance

# 5.5.1 Log

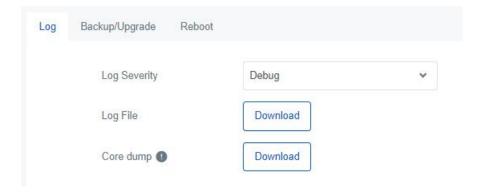

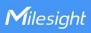

| Parameters   | Description                                                                                                    |
|--------------|----------------------------------------------------------------------------------------------------|
| Log Severity | The list of severities follows the syslog protocol.                                                                                                    |
| Log File     | Download log file.                                                                                                    |
| Core dump    | Core dump file contains a snapshot of a program's memory at a specific point int time when the program encounters a critical error or crashes, which can be used for debugging and troubleshooting purposes. |

# 5.5.2 Backup/Upgrade

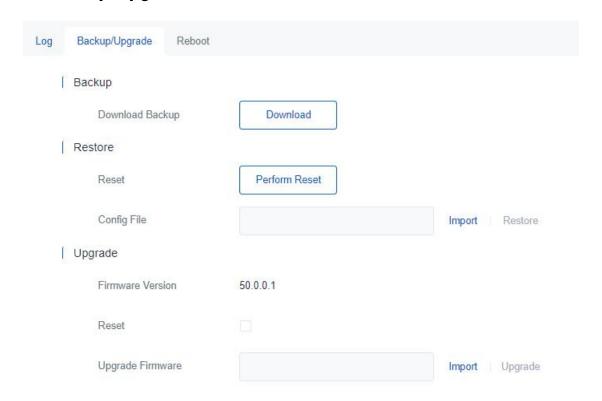

| Backup/Upgrade      |                                                                                                    |
|---------------------|----------------------------------------------------------------------------------------------------|
| Parameters          | Description                                                                                                    |
| Backup              |                                                                                                    |
| Backup              | Export the current configuration file to the PC.                                                                                    |
| Restore             |                                                                                                    |
| Reset               | Reset device to factory default settings. The device will restart after reset process is done.                                      |
| Config File         | Click "Import" button to select configuration file, and then click "Restore" button to upload the configuration file to the device. |
| Upgrade             |                                                                                                    |
| Firmware<br>Version | Show the current firmware version.                                                                                                  |
| Reset               | When this option is enabled, the device will be reset to factory defaults after upgrade.                                            |
| Upgrade             | Click "Import" button to select the new firmware file, and click "Upgrade" to                                                       |

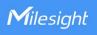

| Firmware | upgrade firmware. |
|----------|-------------------|

## **5.5.3 Reboot**

On this page you can reboot the gateway and return to the login page. We strongly recommend clicking "Save" button before rebooting the gateway so as to avoid losing the new configuration.

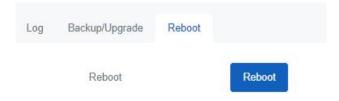

# **Appendix**

# **Default Frequency**

| Supported Freq | Channel/MHz                                                               |
|----------------|---------------------------------------------------------------------------|
| CN470          | 471.9, 472.1, 472.3, 472.5, 472.7,472.9, 473.1, 473.3 (8~15)              |
| EU868          | 868.1, 868.3, 868.5, 867.1, 867.3, 867.5, 867.7, 867.9                    |
| IN865          | 865.0625, 865.4025, 865.6025, 865.985, 866.185, 866.385, 866.585, 866.785 |
| RU864          | 868.9, 869.1, 869.3, 867.3, 867.5, 867.7, 867.9, 868.1                    |
| AU915          | 916.8, 917, 917.2, 917.4, 917.6, 917.8, 918, 918.2 (8~15)                 |
| US915          | 903.9, 904.1, 904.3, 904.5, 904.7, 904.9,905.1, 905.3 (8~15)              |
| KR920          | 922.1, 922.3, 922.5, 922.7, 922.9, 923.1, 923.3, 923.5                    |
| AS923-1        | 923.2, 923.4, 922, 922.2, 922.4 ,922.6, 922.8 ,923                        |
| AS923-2        | 921.2, 921.4, 921.6, 921.8, 922, 922.2, 922.4, 922.6                      |
| AS923-3        | 916.6, 916.8, 917, 917.3, 917.4, 917.6, 917.8, 918                        |
| AS923-4        | 917.3, 917.5, 917.7, 917.9, 918.1, 918.3, 918.5, 918.7                    |

-END-